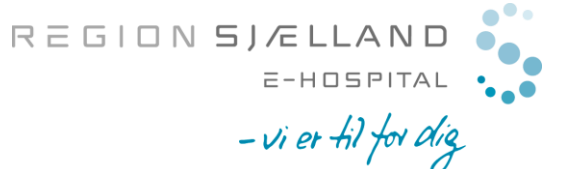

marts 2020/version03

# Vejledning til VDX faste møderum

### Indhold

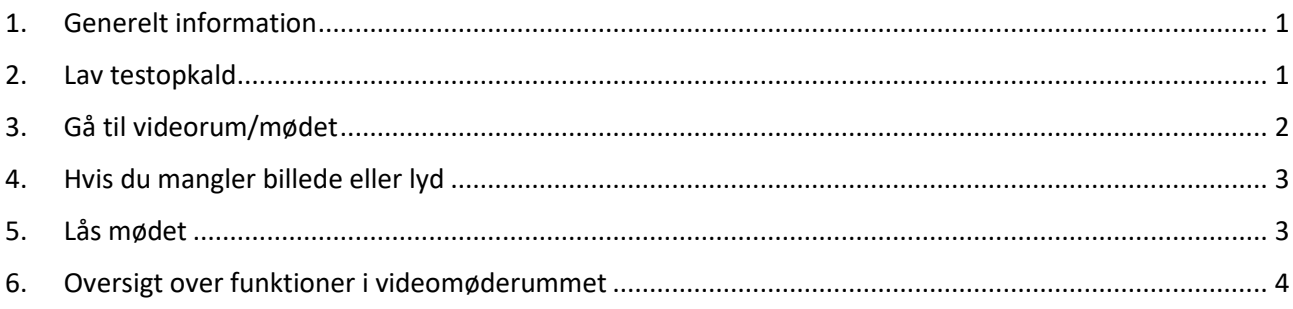

## <span id="page-0-0"></span>1. Generelt information

Når du skal afholde et videomøde via det faste videomøderum, er det en forudsætning at du har de fornødne tekniske devices i orden og de er testet (smartphone, tablet eller PC med webcam og lyd ind/ud), se mere under testkald. For at du kan anvende video via Videoknudepunktet (VDX), forudsætter det brug af Chrome browser (Safari og Edge kan også anvendes) eller Cisco Jabber/Polycom. En videomøderumsadresse ser ud som nedenfor, hvor XXX er dit særlige videorum: <https://video.regsj.dk/webapp/conference/XXX@video.regsj.dk> såfremt du anvender Cisco Jab-ber/Polycom, skal du kun anvende det sidste [XXX@video.regsj.dk](mailto:XXX@video.regsj.dk) og kopiere ind + enter (jabber) eller ringe op (grønt rør) på Polycom. Husk! *At gemme videomøderummet på bogmærkelinjen.*

### <span id="page-0-1"></span>2. Lav testopkald

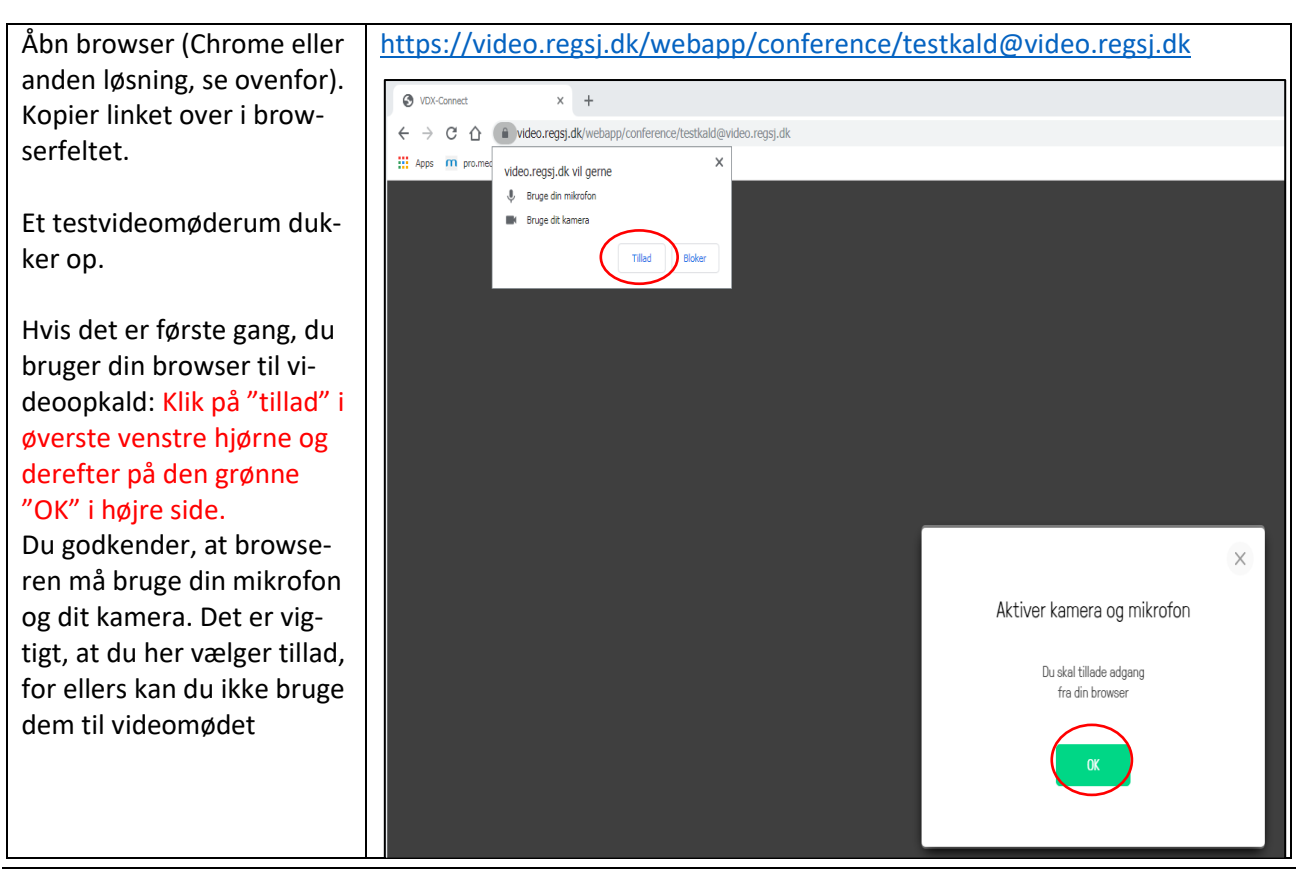

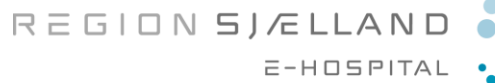

 $-$ vi er til for dig

marts 2020/version03

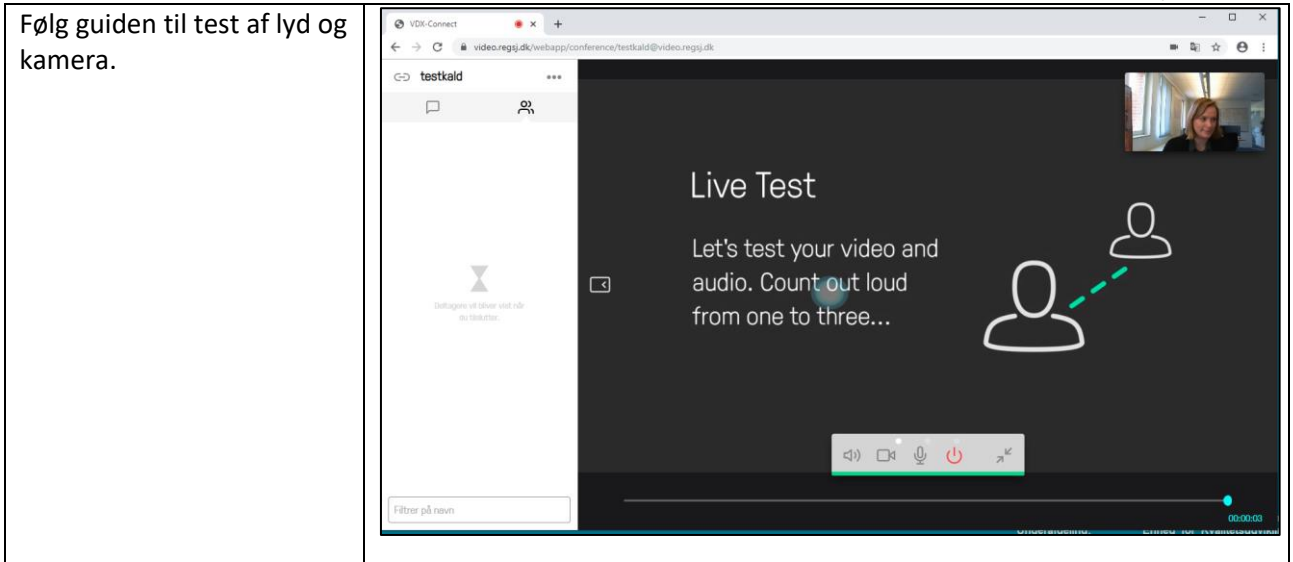

# <span id="page-1-0"></span>3. Gå til videorum/mødet

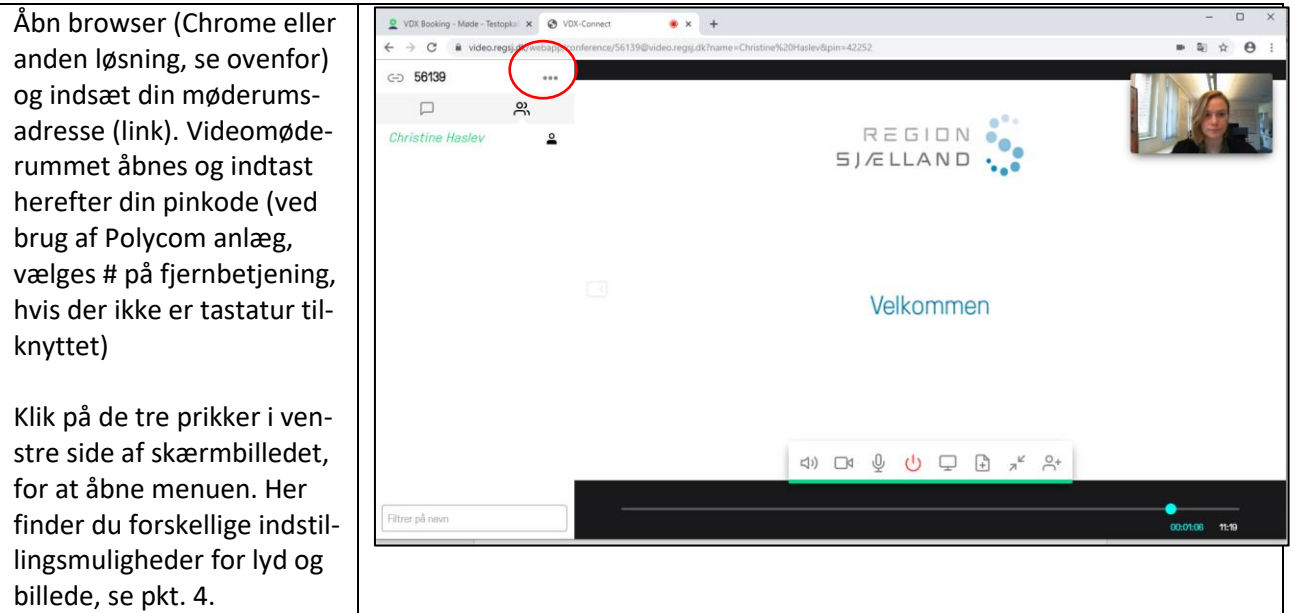

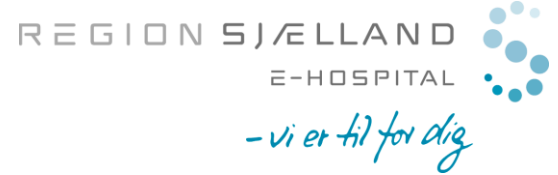

marts 2020/version03

# <span id="page-2-0"></span>4. Hvis du mangler billede eller lyd

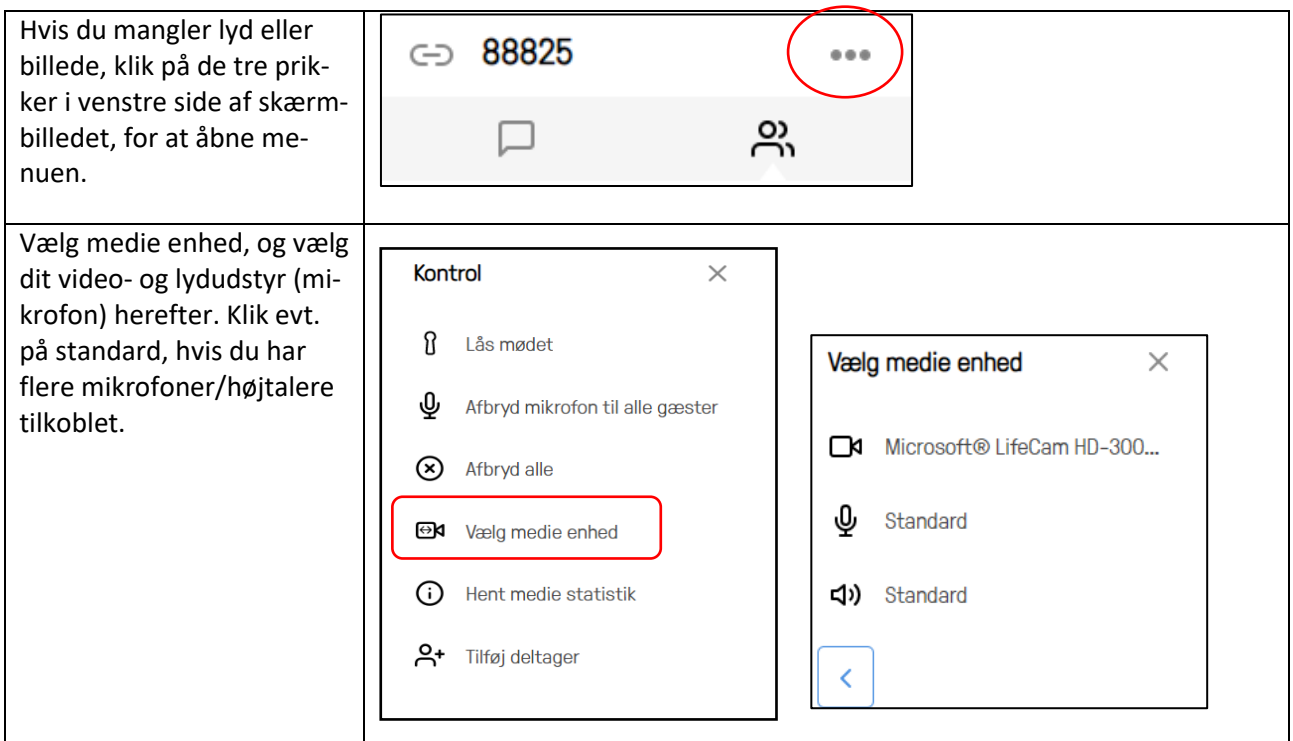

## <span id="page-2-1"></span>5. Lås mødet

Har du brug for at låse mødet, så andre deltagere (der har link og pinkode) ikke skal deltage, kan du gøre det ved at følge nedenstående.

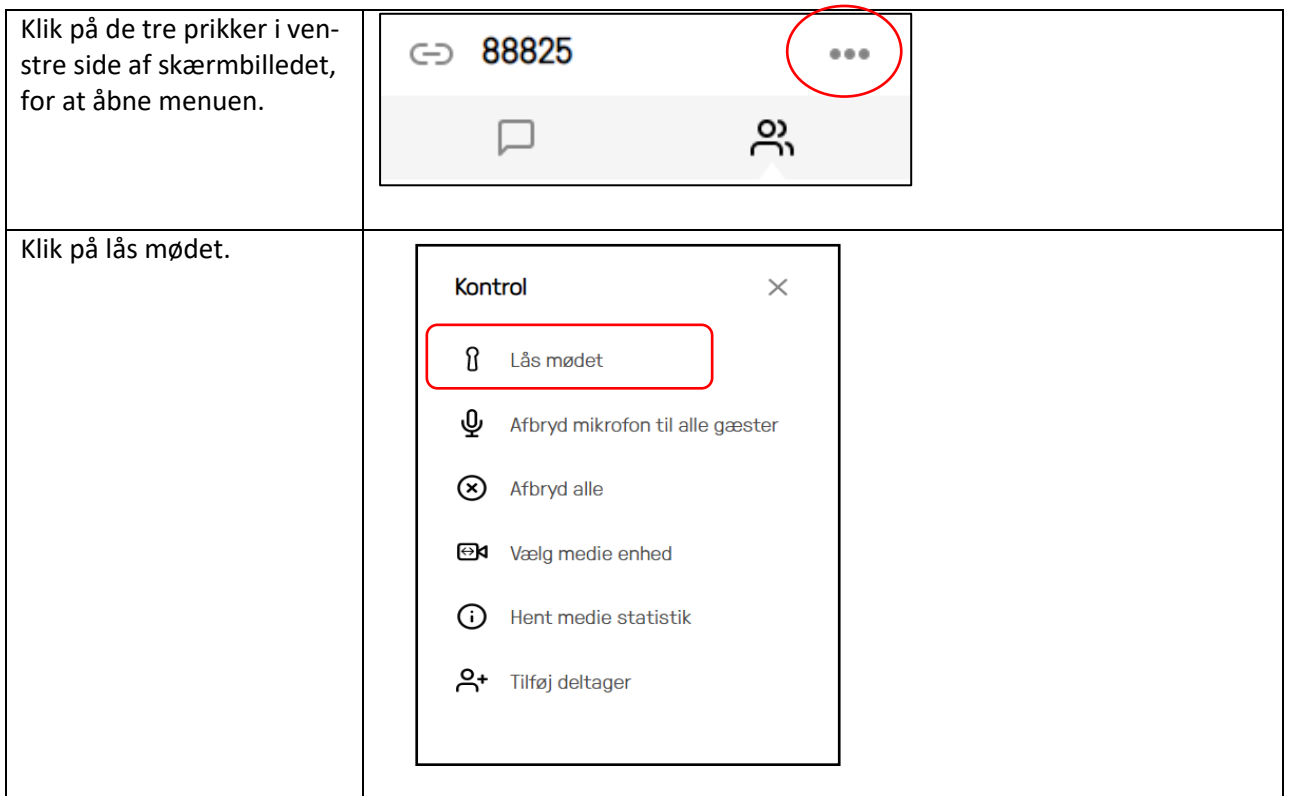

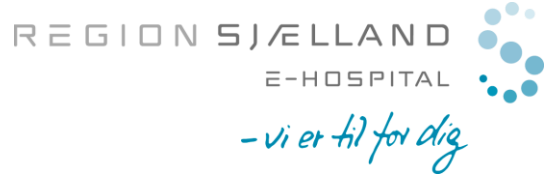

marts 2020/version03

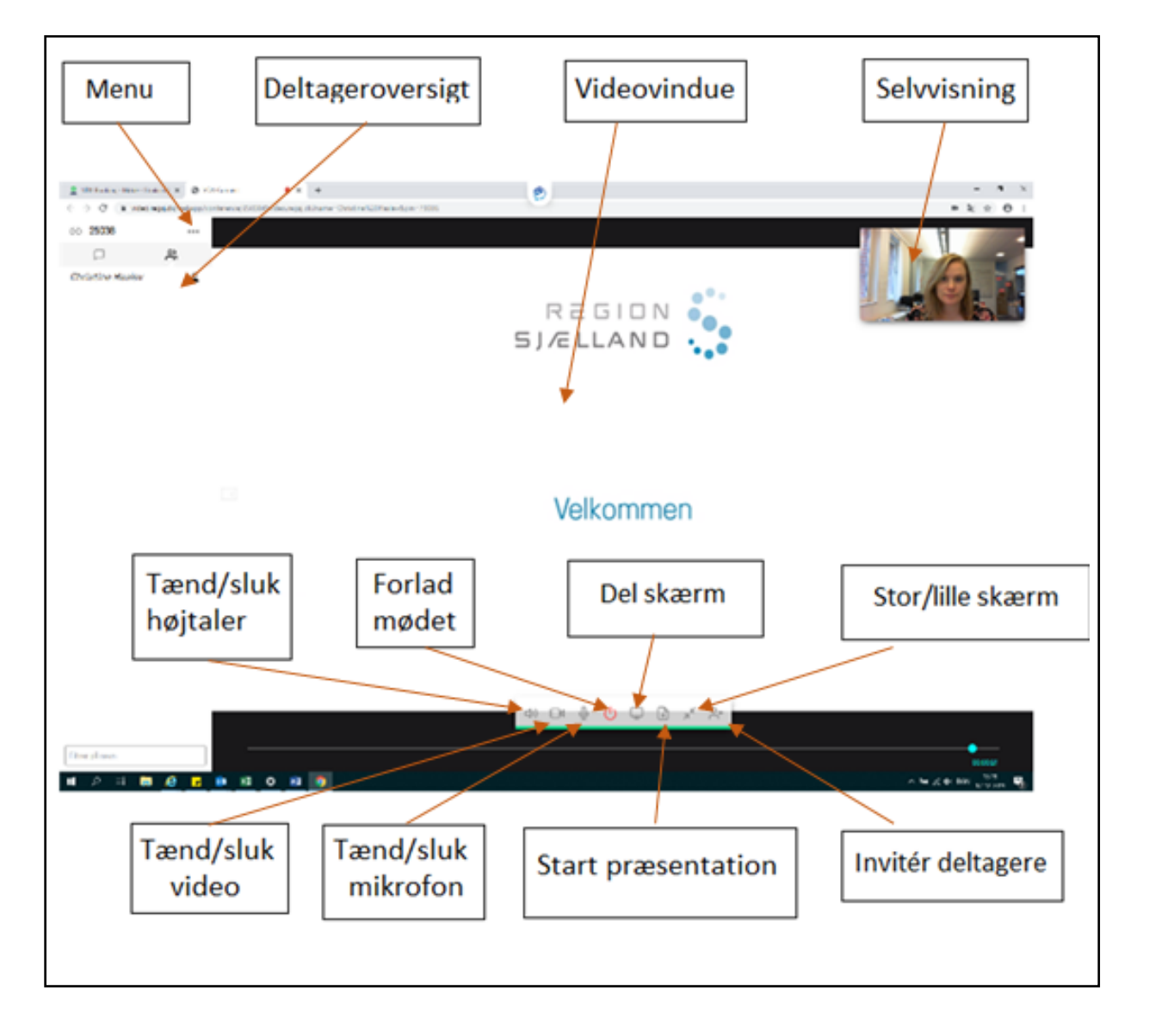

# <span id="page-3-0"></span>6. Oversigt over funktioner i videomøderummet